# **FOOD NAVI 2024**

# **簡易伝票登録マニュアル**

ブース受付時に専用アプリを利用して来場者および簡易伝票の管理ができるシステムです。

会期当日までに、使用する端末(ご自身や会社のスマホやタブレット)に専用アプリ「SPdeBR (エスピーデビーアール)」のインストールおよび初期設定を行ってください。

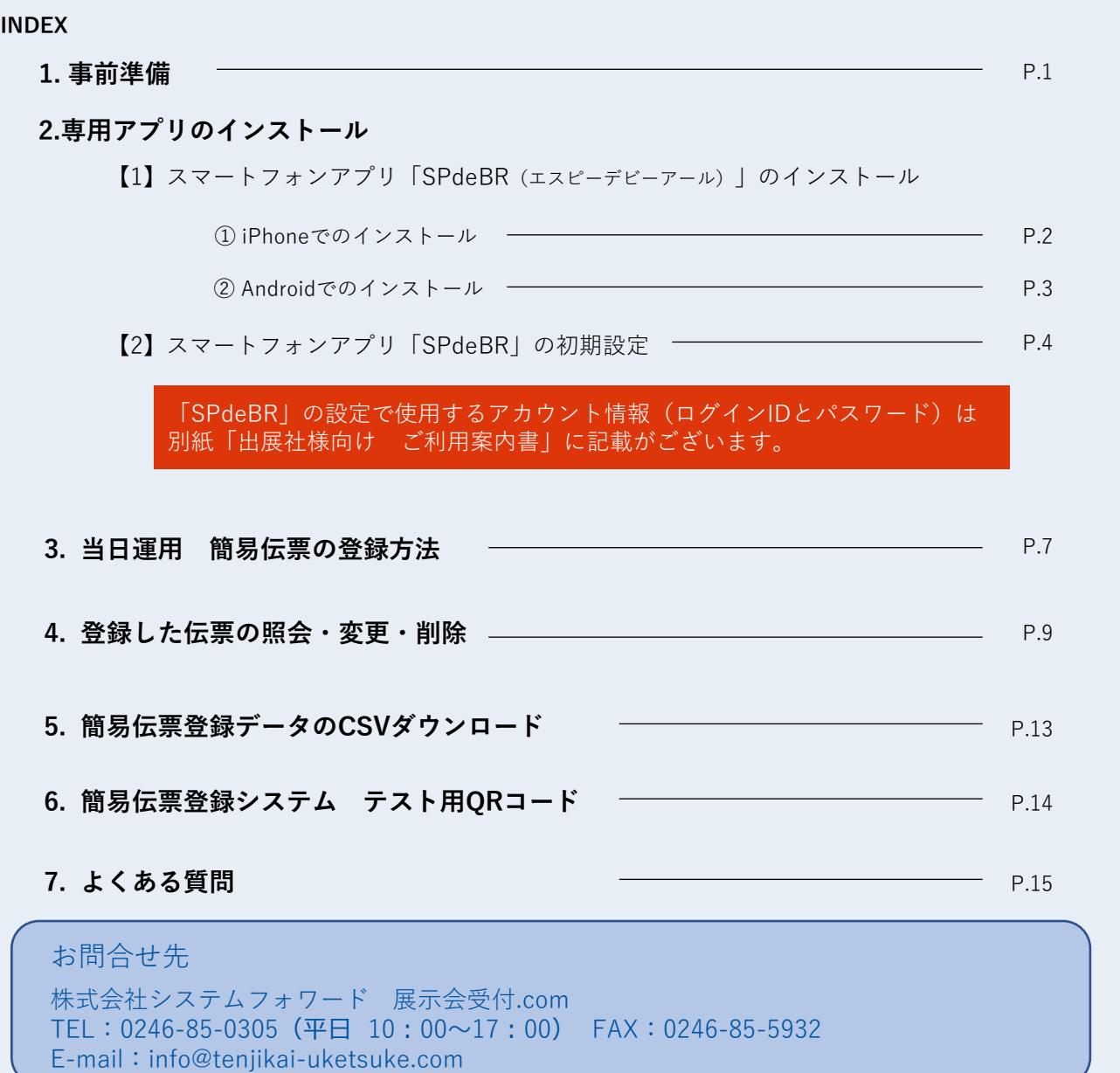

#### 1. 事前準備

## ご用意いただく準備物

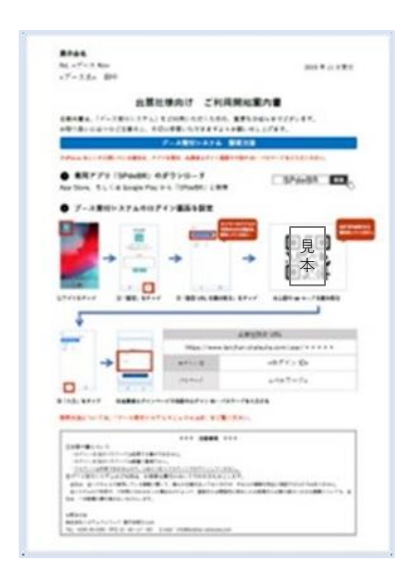

出展社様向け ご利用開始案内書

別紙 [出展社様向け ご利用開始案内書] をご用意 ください。 簡易伝票登録システムのログイン時に使用します。

※簡易伝票登録システムURL(QRコード)、貴 社専用のログインID、パスワードが記載されて います。

[出展社様向け ご利用開始案内書] (見本)

使用する端末の準備(スマートフォン)

会期中、貴社ブースへ訪問した来場者の入場証のQRコード読み取りと簡易伝票登録 を行うために使用する端末(スマートフォン)をご用意ください。

使用端末には、展示会当日までに専用アプリ「SPdeBR」のインストール及び、初 期設定をお済ませください。

※ スマートフォン推奨。タブレット端末利用可。 ※ 必要なOSのバージョン:iOS 13.0以上、Android 6.0以上。 ※ 本システムのご利用には、常時インターネット接続が必要です。 ※ 端末(スマートフォン)及び専用アプリ「SPdeBR」内には個人情報は保存されません。 ※ ご利用当日は端末が十分に充電されていることをご確認ください。

1つのアカウント(ログインID・パスワード)で複数の端末に同時ログインすること はできません。必ず端末1台につき1アカウントでログインしてください。

## 2. 専用アプリのインストール

# 2 ー【1】スマートフォンアプリ「SPdeBR(エスピーデビーアール)」のインストール

使用する端末に専用アプリ「SPdeBR」をインストールしてください。

#### ① iPhoneでのインストール

iPhoneを使用する方は、以下の手順でアプリをインストールしてください。

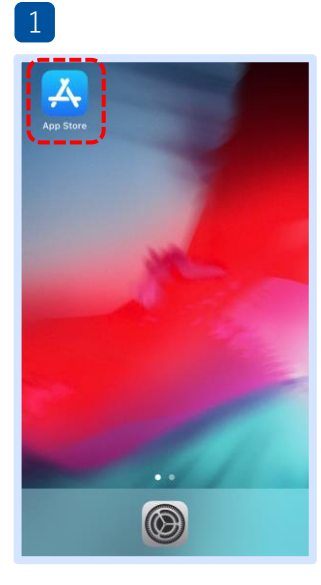

「**App Store**」をタップ

します。

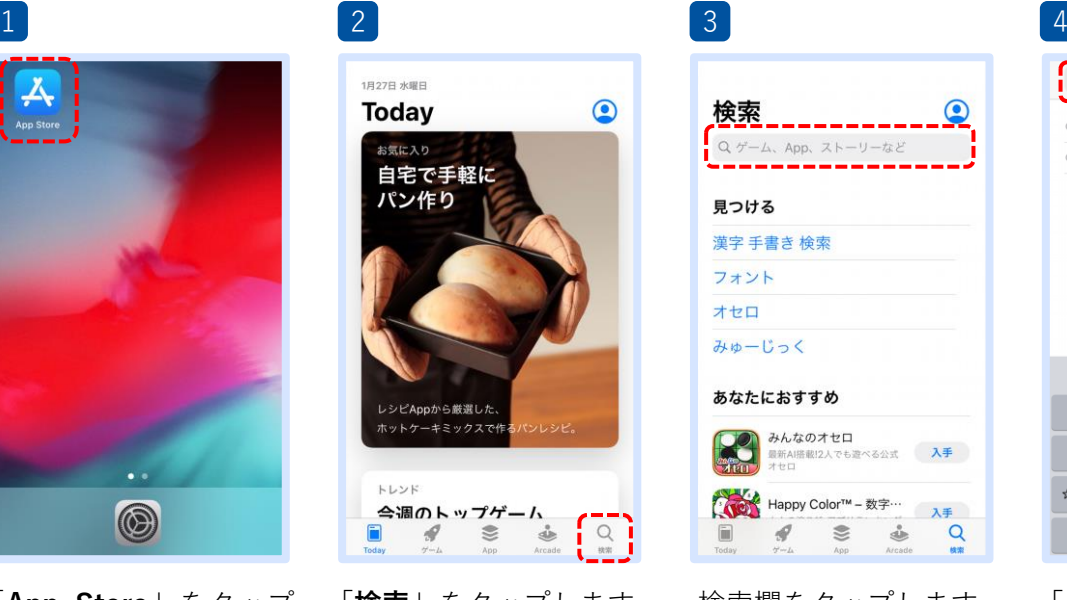

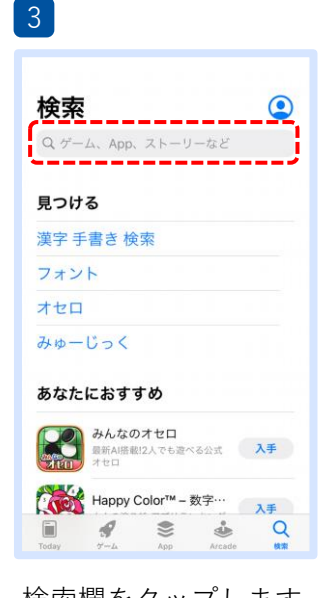

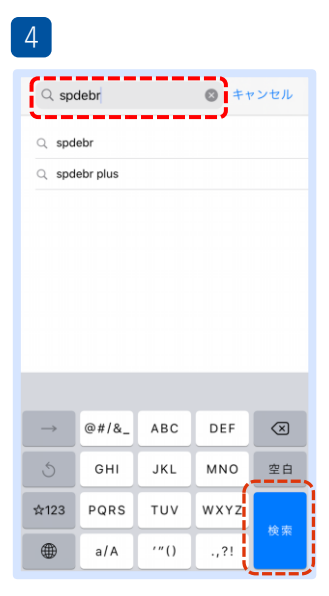

「**検索**」をタップします。 検索欄をタップします。 「**spdebr**」と入力して 「**検索**」をタップします。

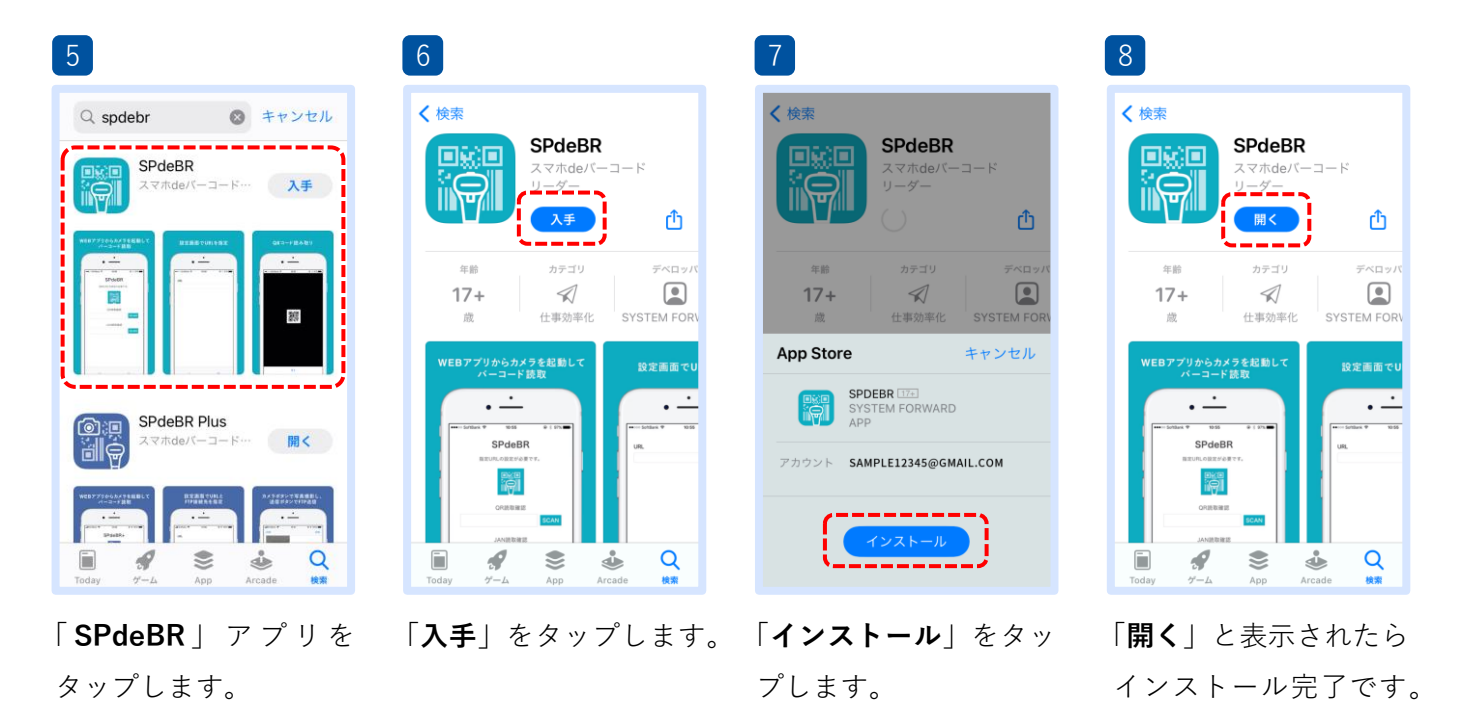

■ インストールが完了しましたら、P.4の 2. スマートフォンアプリ「SPdeBR」の初期設定 で初期設定にお進みください。

## ② Androidでのインストール

Androidを使用する方は、以下の手順でアプリをインストールしてください。

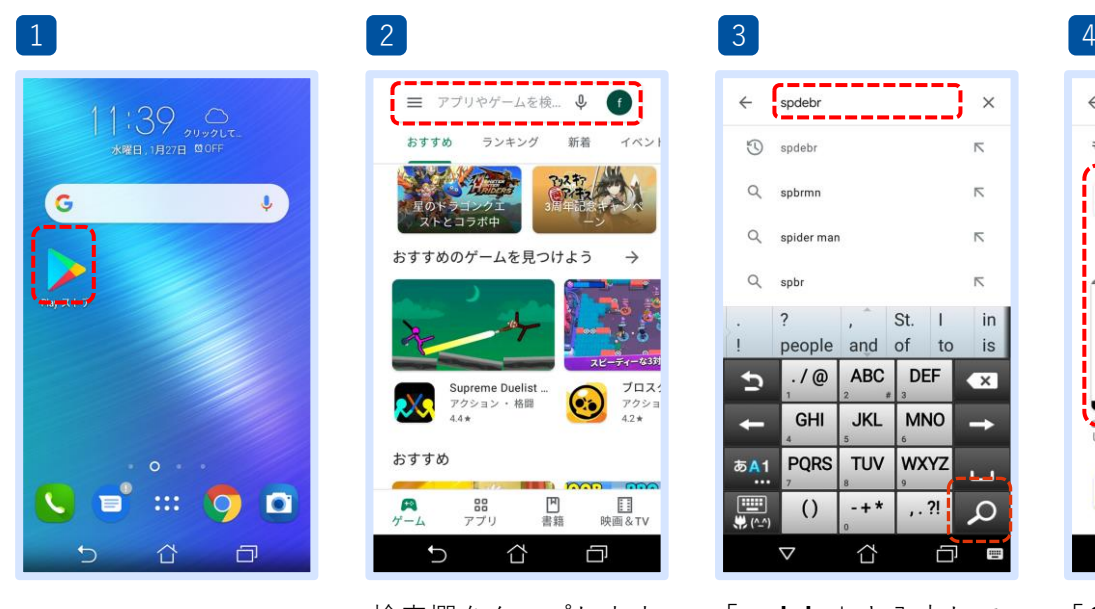

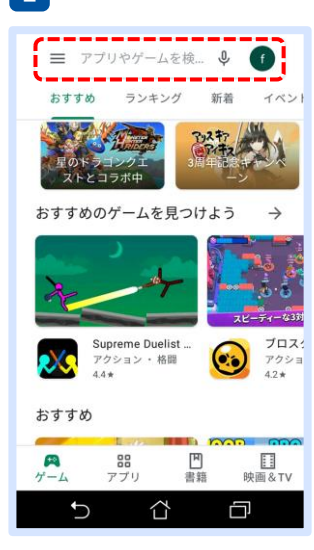

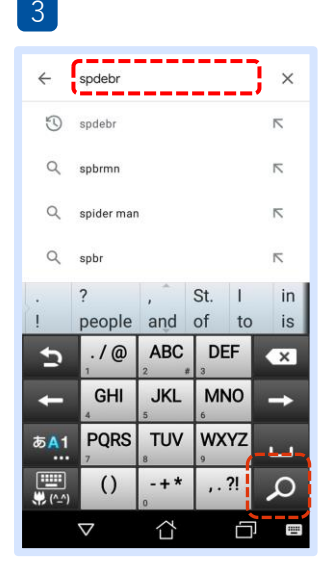

#### もしかして: spbr SPdeBR<br>SYSTEM FORWARD  $\frac{3+}{3+1}$ 100 $H$   $\vdash$ ダウンロード数 翻 (<mark>apdair)=13=1400 を増築 |=7=4 7=8</mark><br>ーコードを読み取り行い、値を貼り付  $QR/\sqrt{C}-D-K$ . インストール MEDIASEEK.inc. 広告を含む<br>アプリ内課金あり  $\cup$ ⇧  $\Box$

 $Q \oplus$ 

spdebr

 $\overline{a}$ 

「**Playストア**」をタップ します。

| 検索欄をタップします。 |  |  |  |
|-------------|--|--|--|
|-------------|--|--|--|

「**spdebr**」と入力して 「◯」をタップします。

検索欄をタップします。 「 **SPdeBR** 」 ア プ リ を タップします。

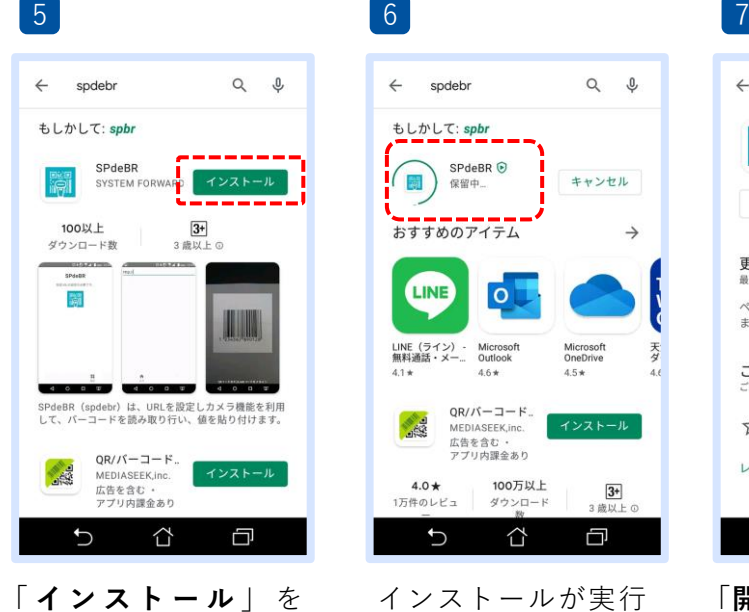

タップします。

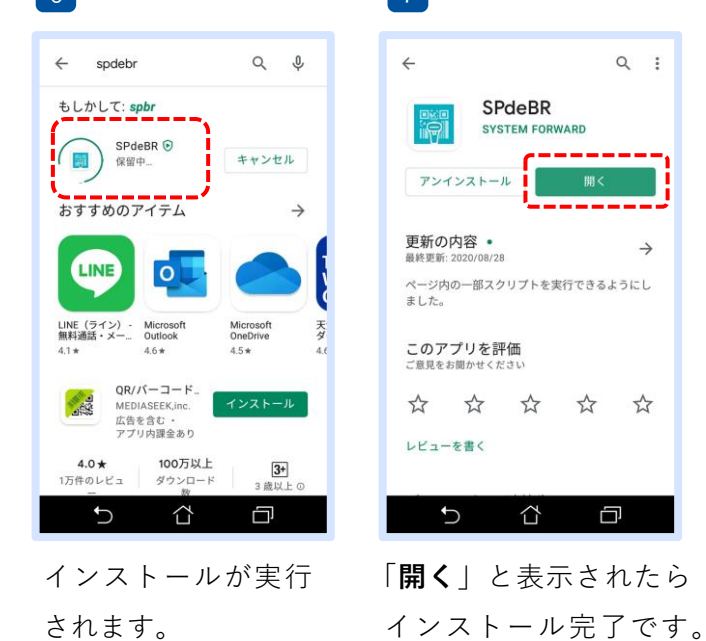

 $\begin{array}{ccc} \mathsf{Q} & \vdots \end{array}$  $\leftarrow$ SPdeBR **SYSTEM FORWARD** アンインストール 更新の内容。  $\rightarrow$ ページ内の一部スクリプトを実行できるようにし<br>ました。 このアプリを評価<br>ご意見をお聞かせください  $\stackrel{\wedge}{\bowtie}$  $\vec{\lambda}$  $\vec{\lambda}$  $27$  $\vec{r}$ レビューを書く  $\mathbf C$ ⇧ Ċ 「**開く**」と表示されたら

■ インストールが完了しましたら、P.4の 2. スマートフォンアプリ「SPdeBR」の初期設定 で初期設定にお進みください。

## 2 ー【2】スマートフォンアプリ「SPdeBR」の初期設定

「SPdeBR」アプリのインストール後、以下の手順でアプリの初期設定を行ってください。 ※マニュアルはiPhoneの画面でご案内しています。Android端末も基本の設定手順は同じです。

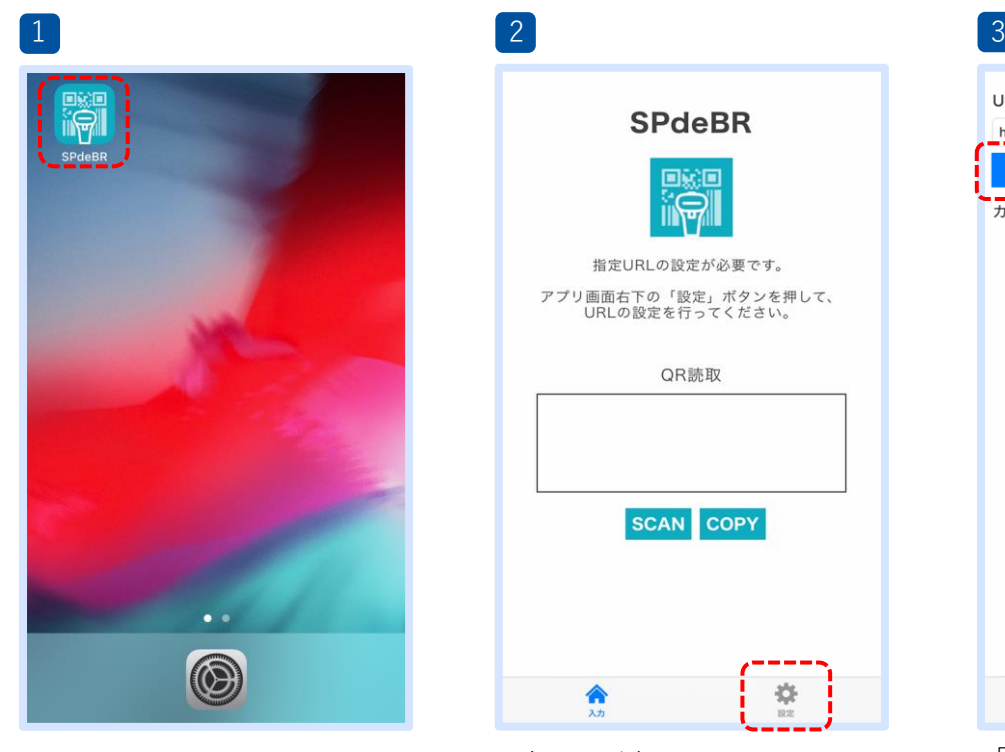

「**SPdeBR**」アプリのアイコン をタップし起動します。

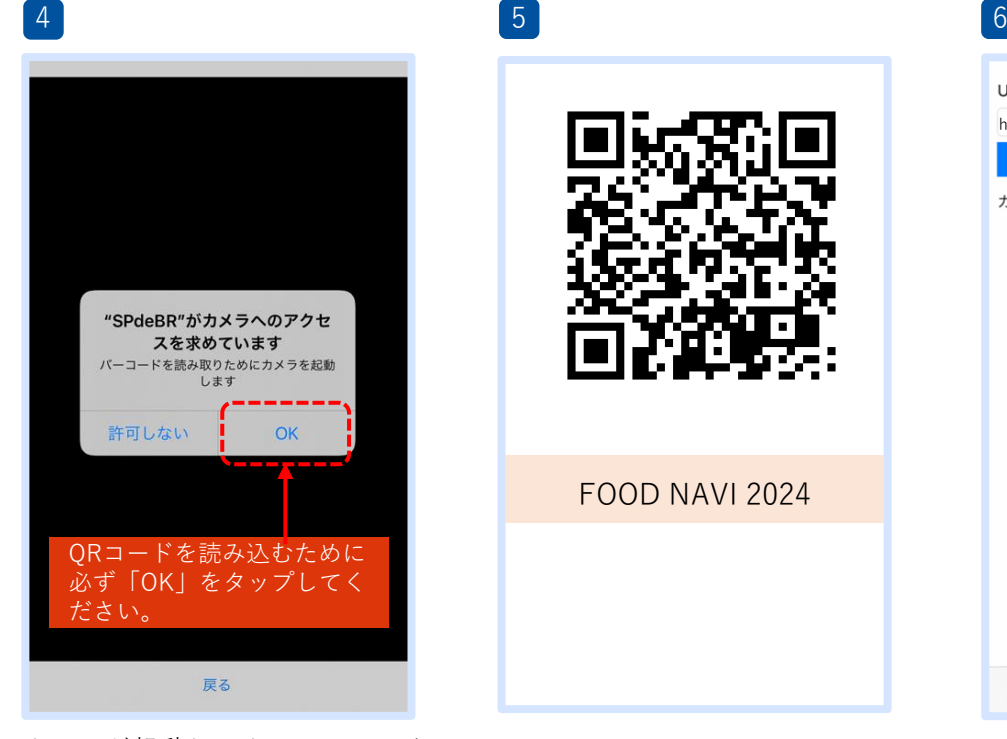

カメラが起動し、カメラへのアク セス許可のダイアログが表示され たら**必ず**「**OK**」をタップしてく ださい。

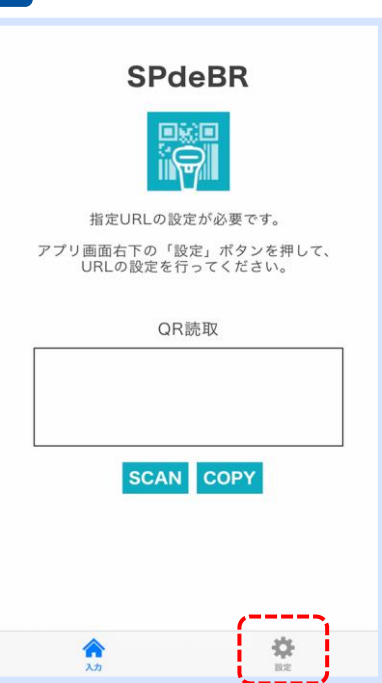

入力画面が表示されます。 画面右下の「**設定**」をタップし ます。

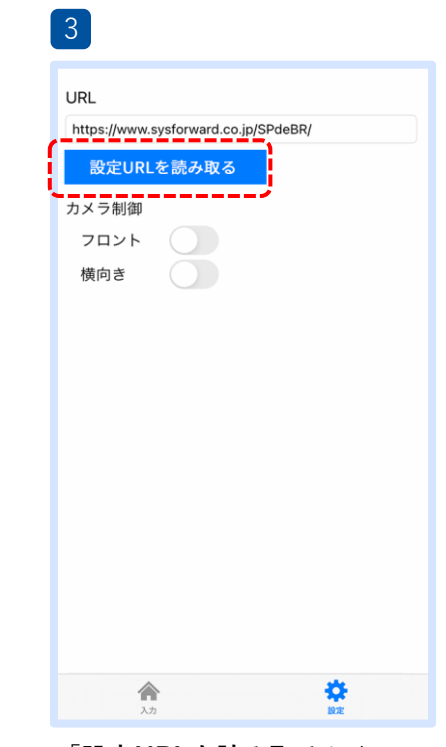

「**設定URLを読み取る**」を タップします。

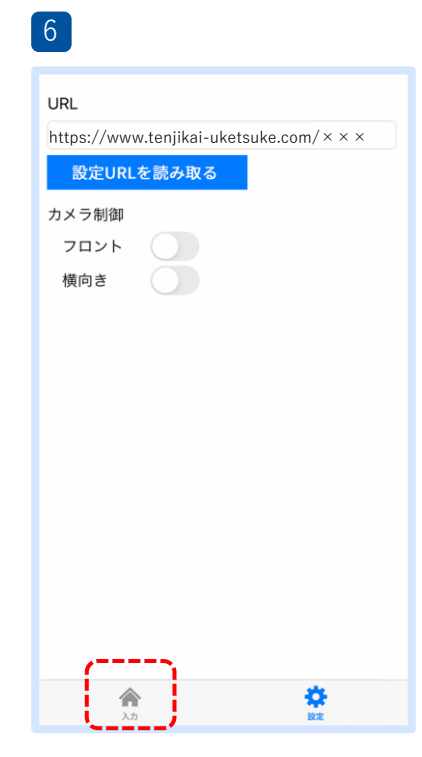

URL欄に別紙 [出展社様向け ご利用開始案内書]に記載の設 定URLが表示されます。 「**入力**」をタップします。

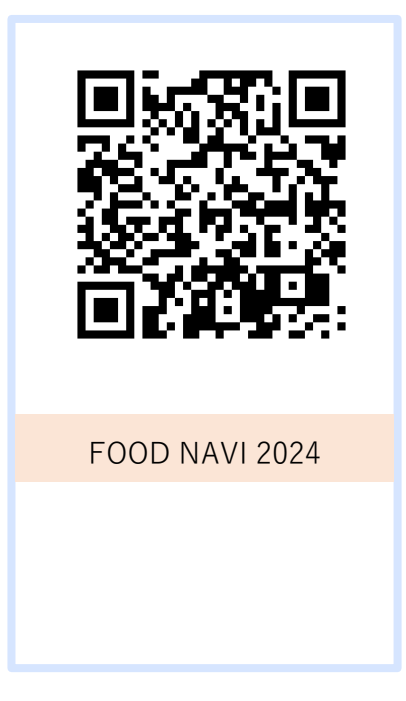

上記のQRコードをカメラで読 み取ります。

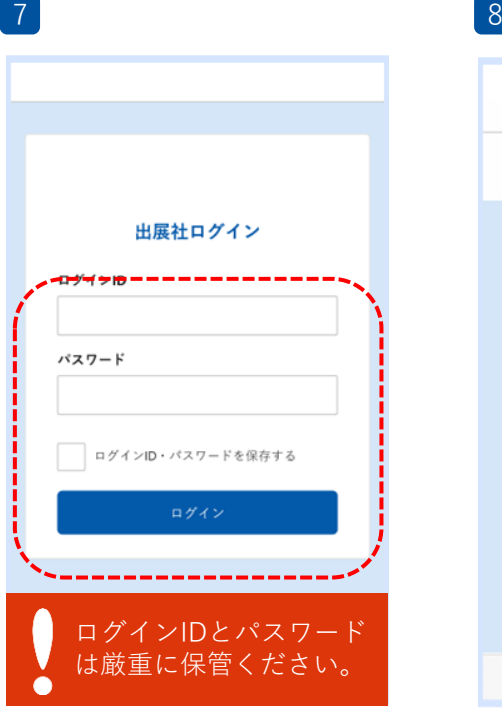

出展社マイページのログイン画面が 表示されます。

別紙 [出展社様向け ご利用開始案 内書] に記載の「**ログインID」**と

「**パスワード」**をご入力ください。 「**ログインID・パスワードを保存す る**」をタップしてチェックを入れま す。

「**ログイン**」をタップします。

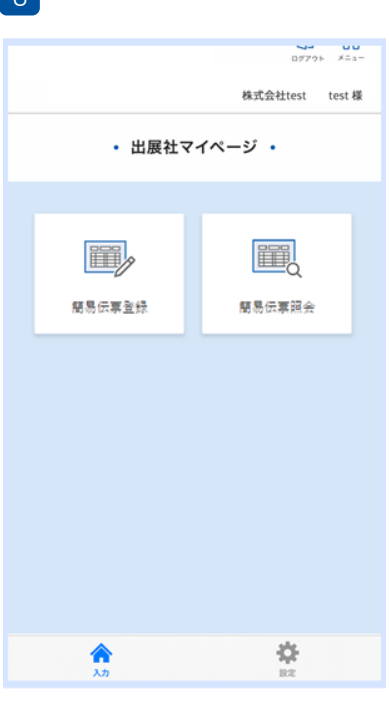

出展社マイページのメニュー画面が 表示されます。以上で初期設定は完 了です。

これで展示会当日は「**SPdeBR**」ア プリを起動すれば、貴社専用の出展 社マイページのログイン画面が表示 されるようになりました。

☛ P.7 当日運用 簡易伝票の登録方法へ

## 「入力」ボタンを押しても、出展社マイページの画面にならない

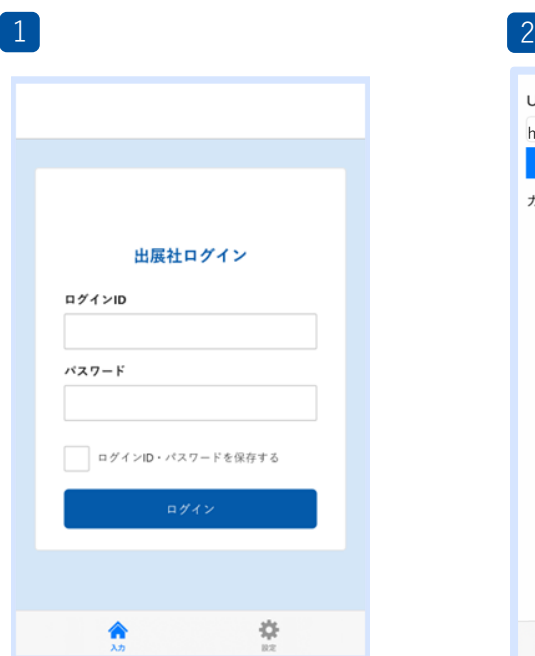

P.4の手順6で「入力」をタッ プ後に、出展社マイページの ログイン画面が表示されない 場合は、設定のURLが誤って いる可能性がございます。

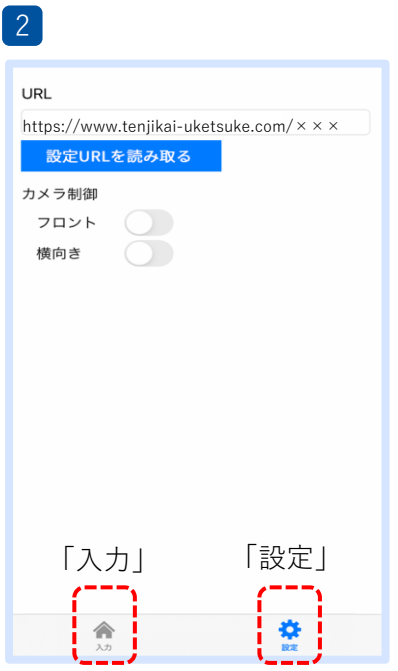

「**設定**」をタップして、設定画面を表示します。 URL欄に入力されているURLと、 別紙 [出展社様向け ご利用開始案内書] に記載の設定URLが 一致していることをご確認ください。

URLが一致している場合は、もう一度「**入力**」をタップし、 出展社マイページのログイン画面が表示されるかお確かめく ださい。

出展社マイページのログイン画面が表示されない場合は、 「SPdeBR」アプリを一度アンインストールし、本マニュアル P.2 スマートフォンアプリ「SPdeBR」のインストールから、 再度設定をお試しください。

## 3. 当日運用 簡易伝票の登録方法 スマート マックス スマートフォン

**【ご注意事項】** 下記の注意事項をご確認の上、アプリのご使用をお願いいたします。

- 1. 1つのアカウント(ログインID・パスワード)で複数の端末に同時ログインすることはできません。必ず端末1台につ き1アカウントでログインしてください。
- 2. カメラが起動しない場合は、スマートフォンの設定からカメラの使用を許可してください。カメラでQRコードがうま く読み取れない場合は、「SPdeBR」アプリを再起動してください。
- 3. 本システムのご利用には、常時インターネット接続が必要です。

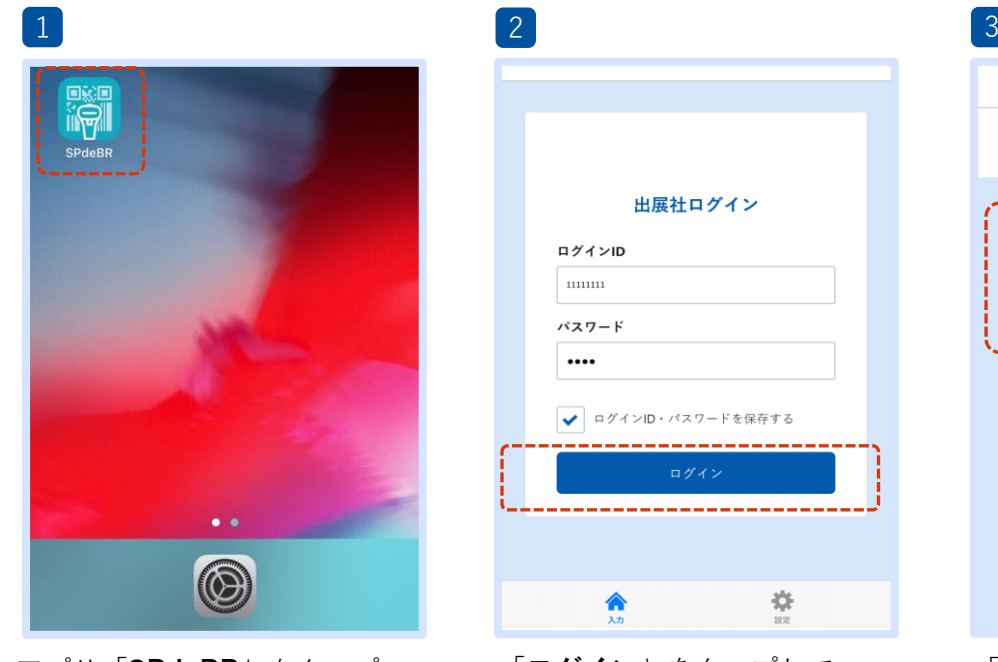

アプリ「**SPdeBR**」をタップ します。

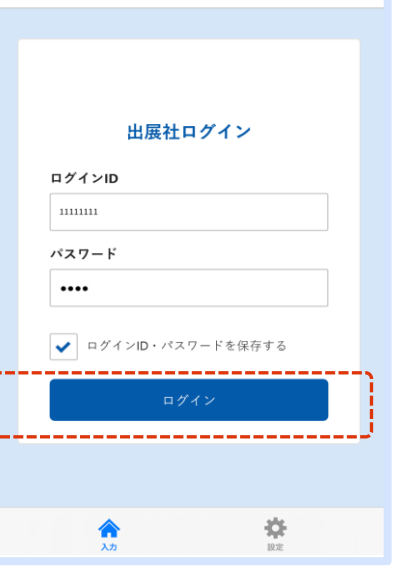

「**ログイン**」をタップして 出展社マイページにログイン します。

※ログインID・パスワード: 別紙 [出展社様向け ご利用開始案内書] 参照

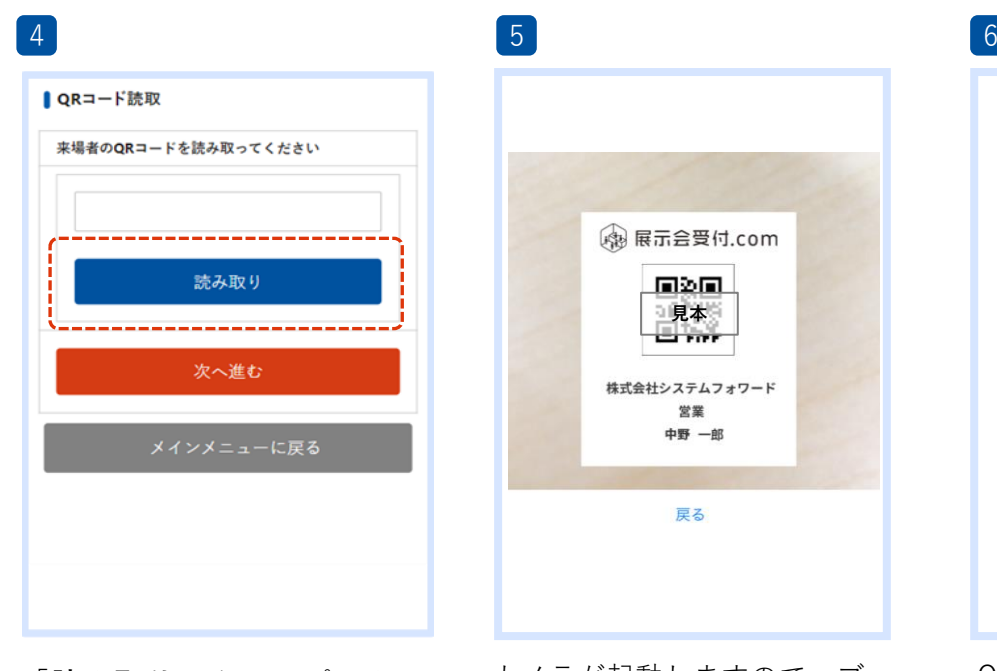

「**読み取り**」をタップしま す。

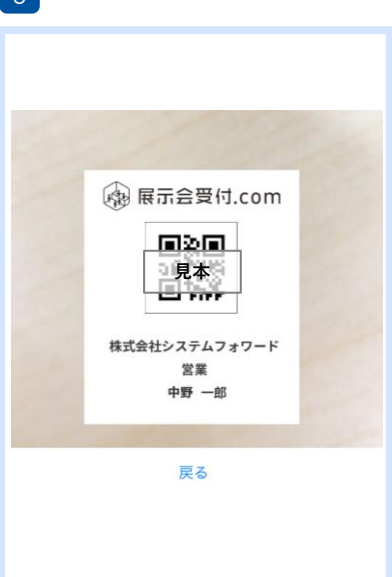

カメラが起動しますので、ブー ス訪問者の**入場証のQRコード** にカメラのピントを合わせて QRコードを読み取ります。

株式会社test test 様 • 出展社マイページ • **III** 瞳 簡易伝票登録 簡易伝事昭会 「**簡易伝票登録**」をタップ

します。

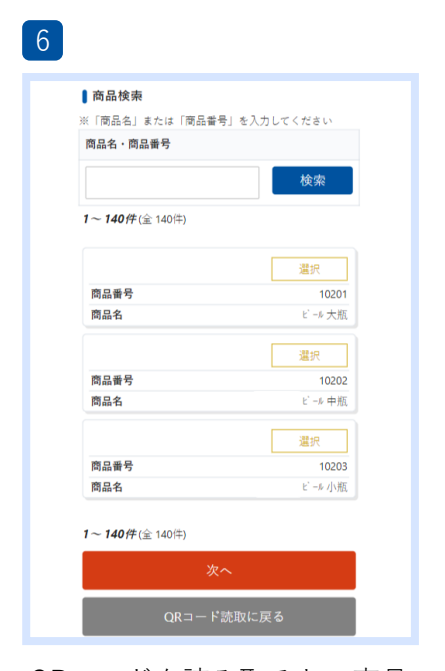

QRコードを読み取ると、商品 選択画面に遷移します。 登録済みの商品が一覧表示さ れます。

マニュアル内の画像はイメージです。実際の画面と異なる場合があります。

7

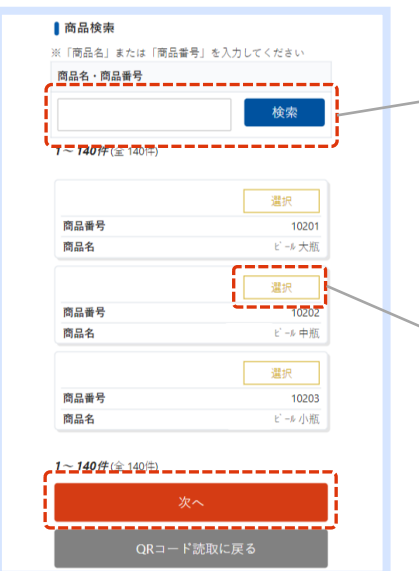

当該訪問者に紐づける商品を 選択してください。 商品を選択したら「**次へ**」を タップします。

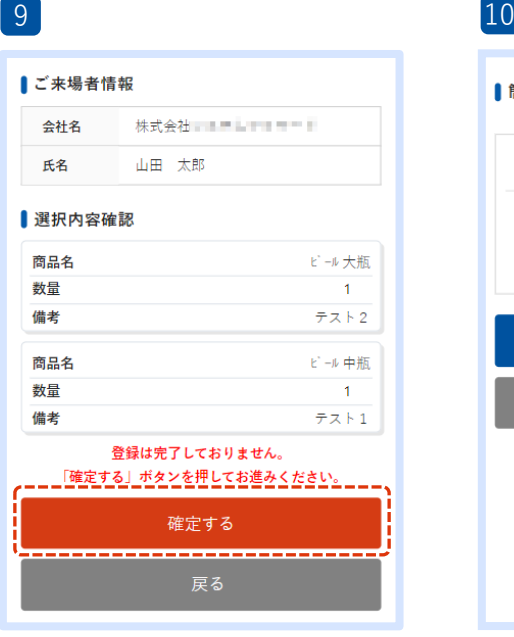

内容を確認し「**確定する**」を タップします。

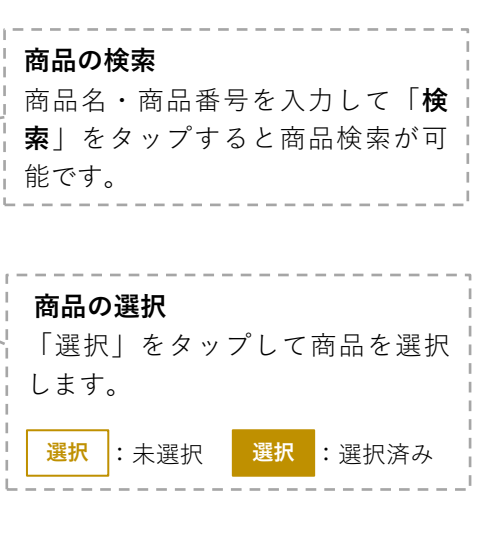

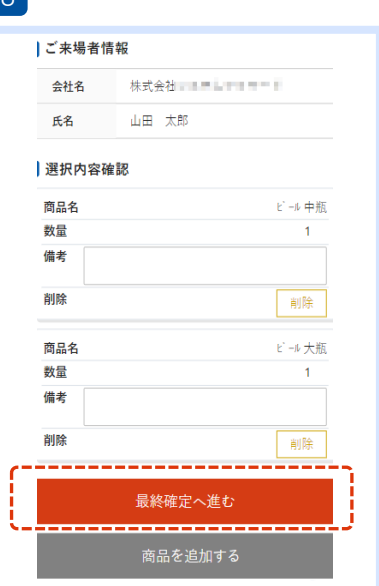

 $\circ$ 

必要なコメントを「**備考**」に 入力(任意)し、「**最終確定 へ進む**」をタップします。

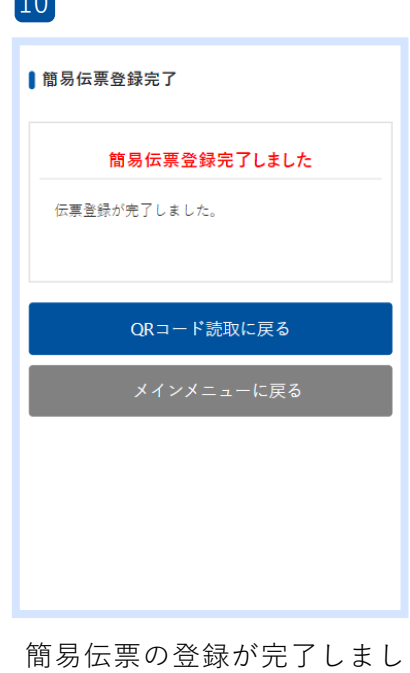

た。

#### 登録した伝票の照会、変更、削除が行えます。

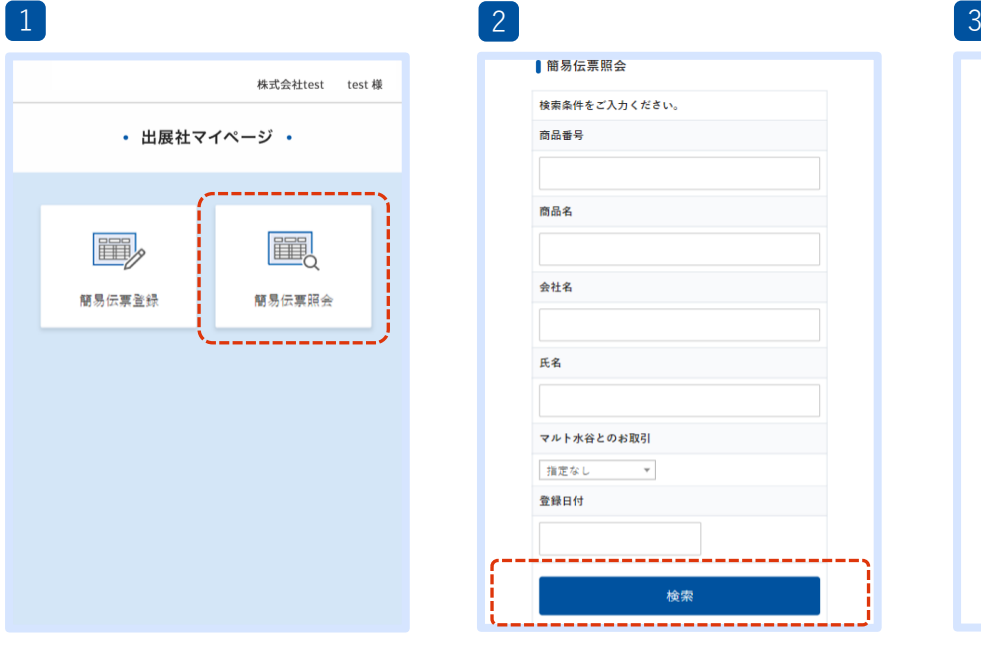

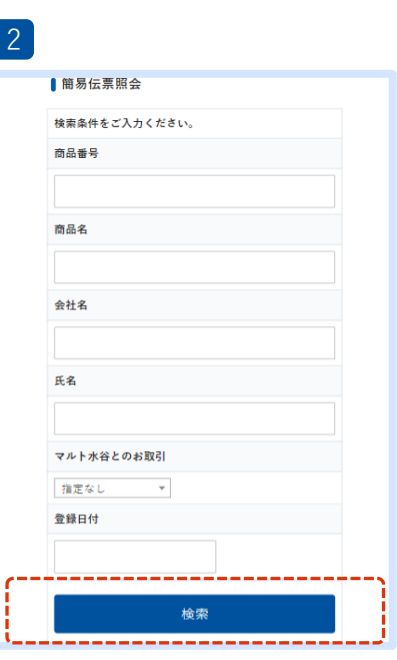

「**簡易伝票照会**」をタップしま す。

検索条件を入力して「**検索**」を タップします。検索条件を何も 入力せずに「**検索**」をタップす ると、全登録一覧が表示されま す。

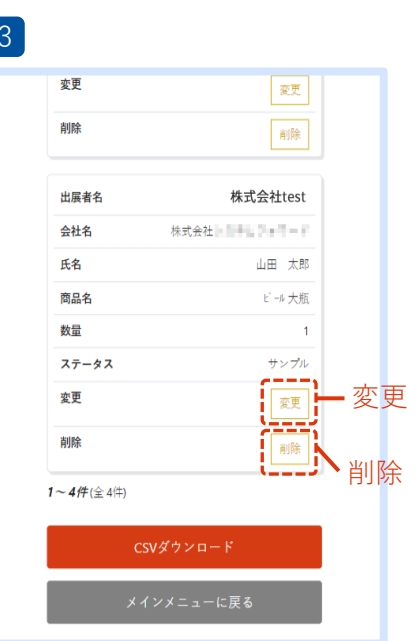

簡易伝票情報が一覧表示されま す。

一覧リストの「**変更**」で登録内 容の変更を、「**削除**」で登録伝 票の削除が行えます。 ※削除方法 P.12参照

## 登録した伝票の【変更】

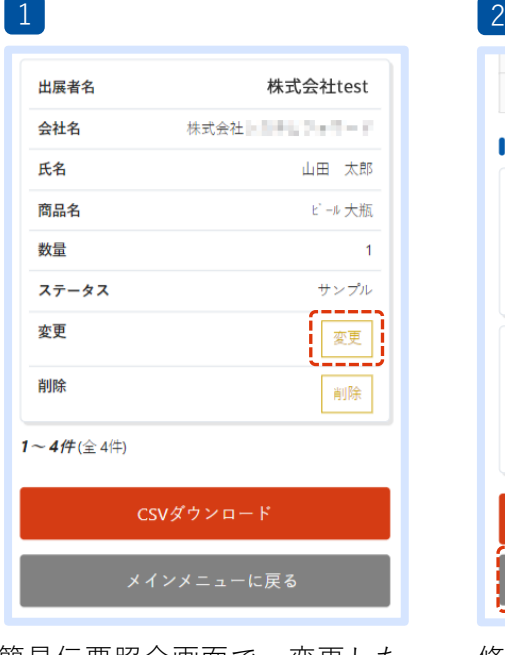

簡易伝票照会画面で、変更した い登録伝票の「**変更**」をタップ します。

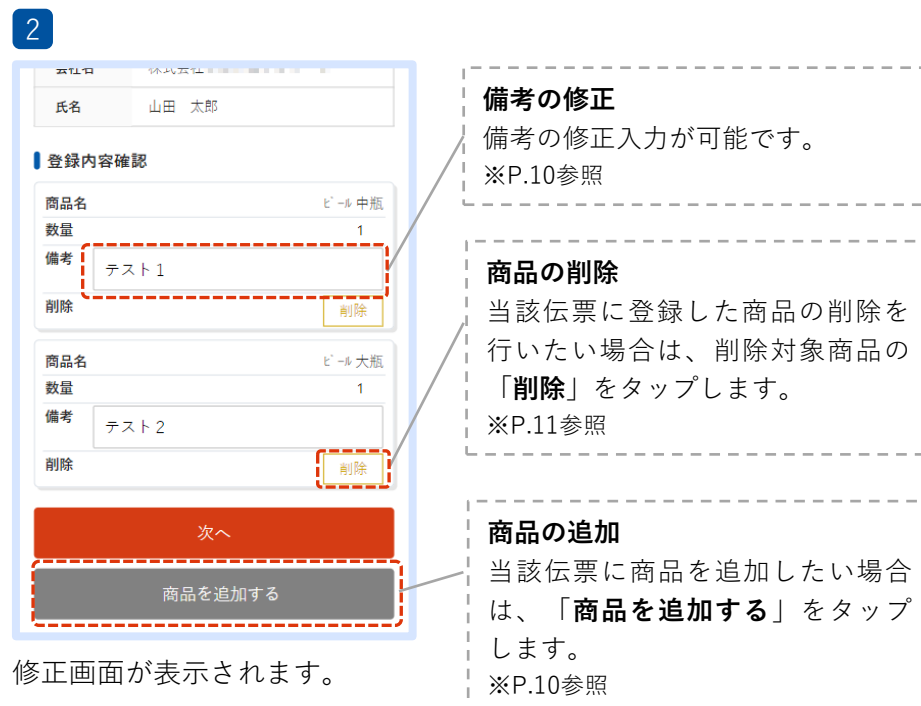

## 備考の修正

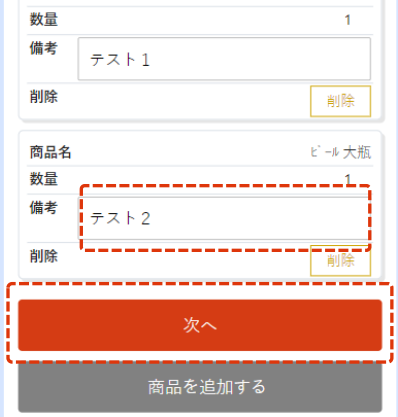

備考のコメントを修正入力しま す。「**次へ**」をタップします。

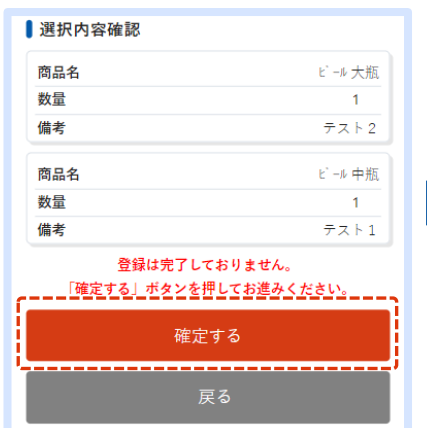

内容を確認し「**確定する**」を タップします。

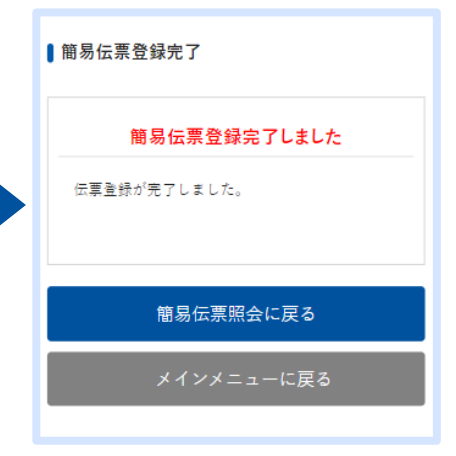

備考の修正、および登録伝票 の変更が完了しました。

# 商品の追加

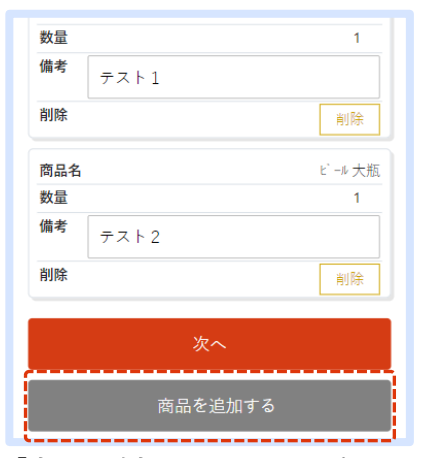

「**商品を追加する**」をタップし ます。

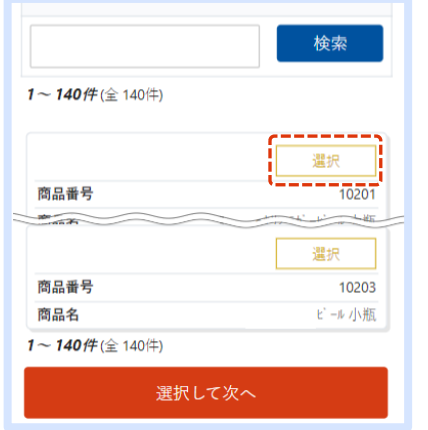

商品選択ページへ遷移します。 追加したい商品の「**選択**」を タップします。 選択 :未選択 選択 :選択済み

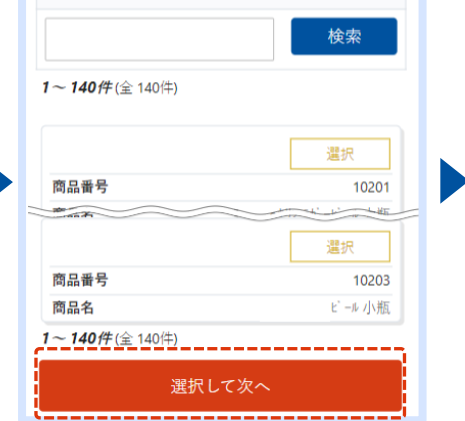

商品を選択したら、「**選択して 次へ**」をタップします。

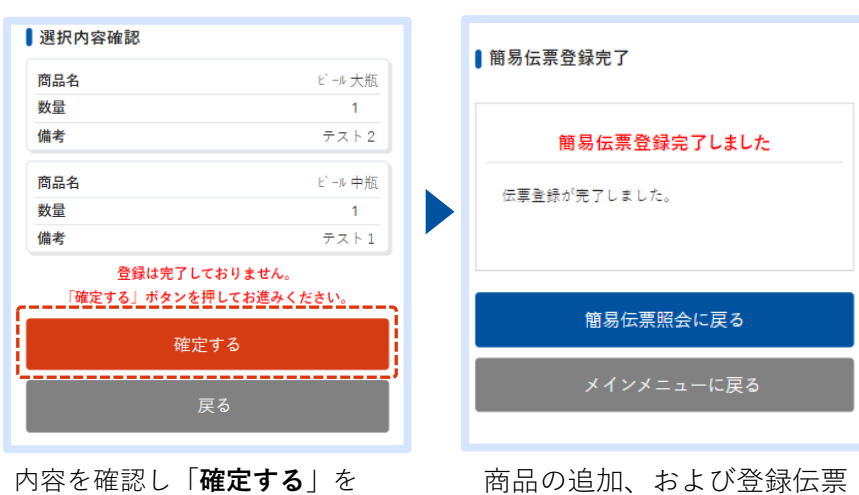

タップします。

商品の追加、および登録伝票 の変更が完了しました。

# 商品の削除

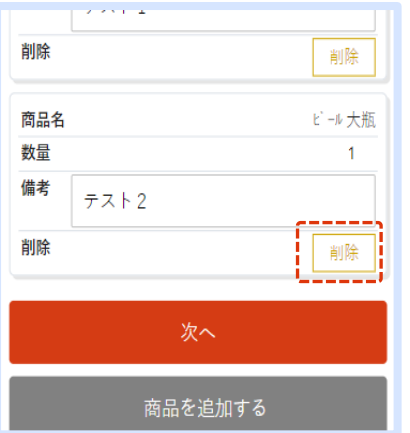

当該伝票に登録した商品の削除 を行いたい場合は、削除対象商 品の「**削除**」をタップします。

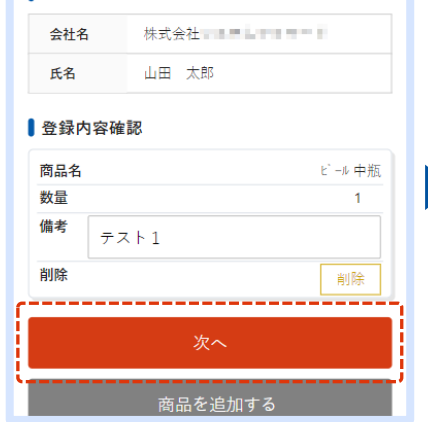

商品が削除されました。 「**次へ**」をタップします。

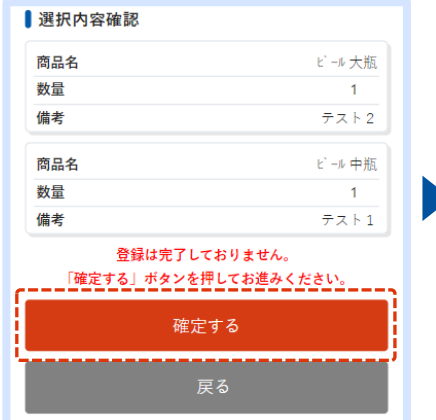

内容を確認し「**確定する**」を タップします。

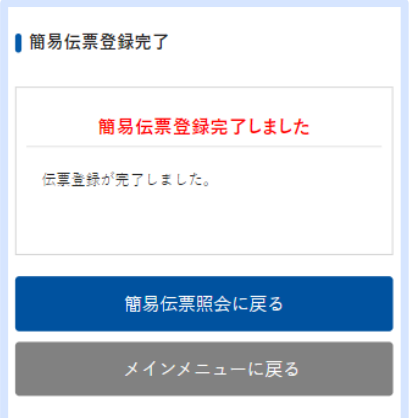

商品の削除、および登録伝票 の変更が完了しました。

# 登録した伝票の【削除】

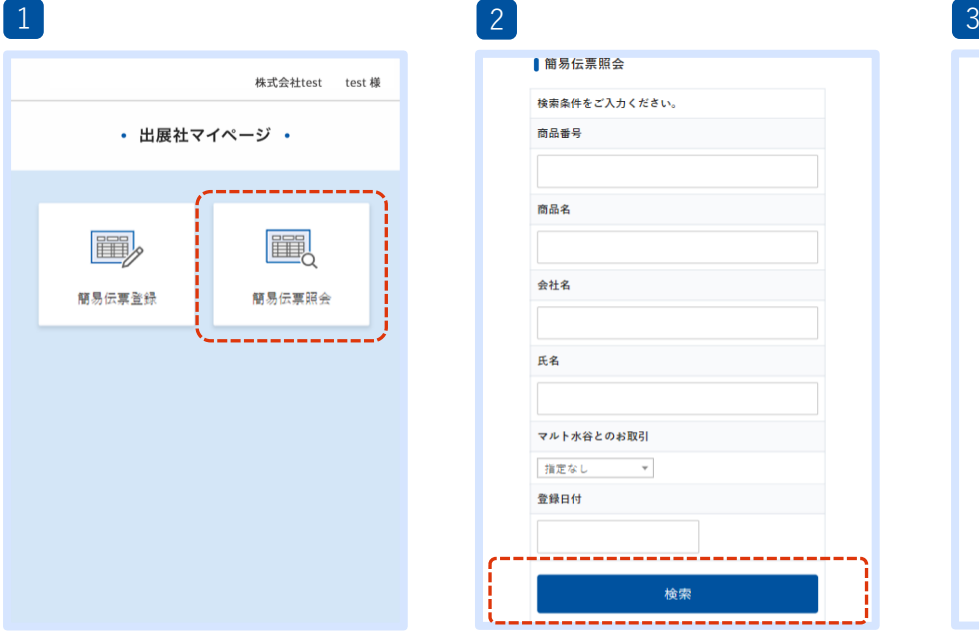

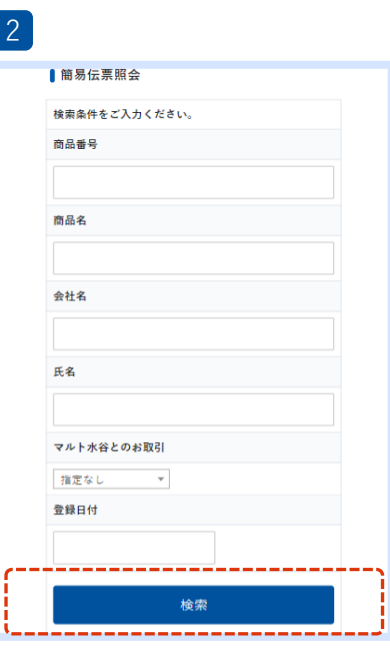

「**簡易伝票照会**」をタップしま す。

検索条件を入力して「**検索**」を タップします。検索条件を何も 入力せずに「**検索**」をタップす ると、全登録一覧が表示されま す。

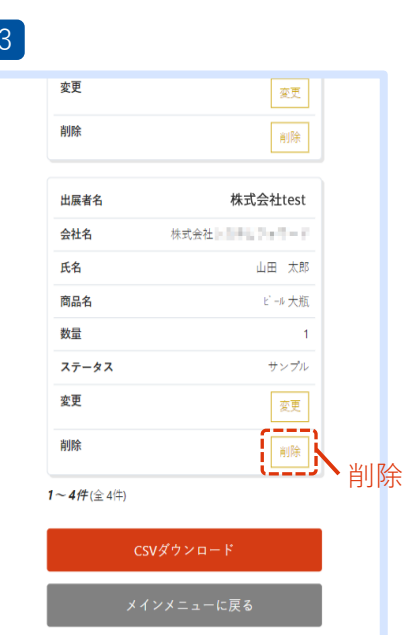

簡易伝票情報が一覧表示されま す。

削除したい登録伝票の「**削除**」 をタップします。

| 氏名       | 山田 太郎                     |  |
|----------|---------------------------|--|
| 商品名      | ビール大瓶                     |  |
| 数量       | 1<br>簡易伝票データを削除しますか?      |  |
| スラ<br>変更 | プル<br><b>Cancel</b><br>OK |  |
| 削除       | 削除                        |  |
|          |                           |  |
|          |                           |  |

削除確認のダイアログが表示さ れます。「**OK**」をタップします。 ※削除したデータは復元できま せん。

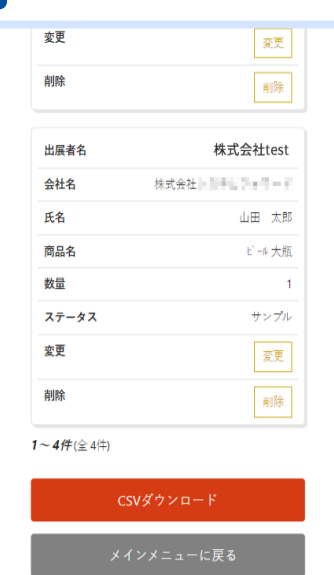

登録伝票の削除が完了しまし た。

#### 登録情報を**パソコンからCSV形式**でダウンロードができます。(**パソコン操作**)

【ご注意事項】 1つのアカウント(ログインID・パスワード)で複数の端末に同時ログインすることはできません。必ず端末1台につき1ア カウントでログインしてください。

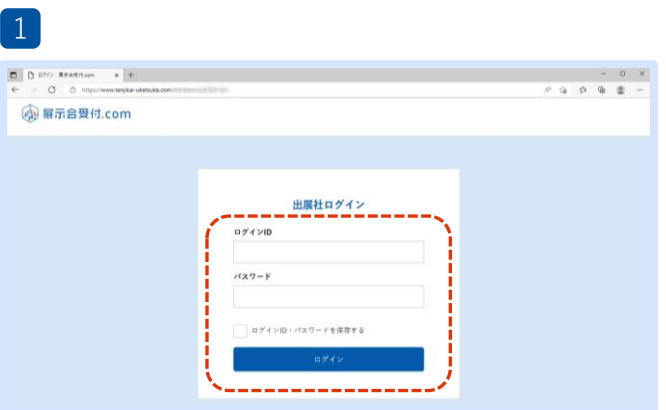

**パソコン**の**ブラウザ**から、別紙 [出展社様向け ご利用開始案内書]に記載の「**設定URL**」へアク セスしてください。ログインIDとパスワードを入 力して、出展社マイページに**ログイン**します。

33.33

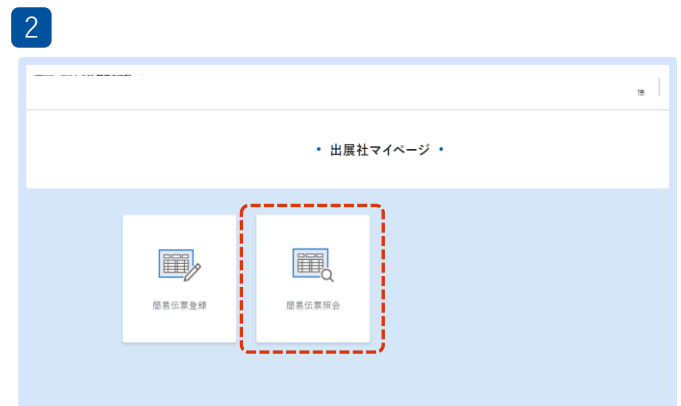

#### 「**簡易伝票照会**」をクリックします。

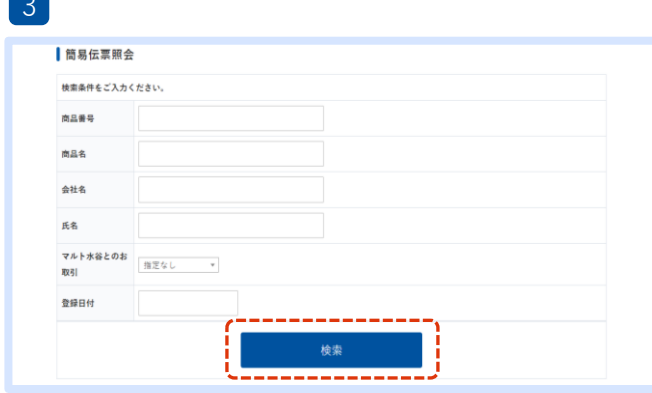

検索条件を入力して「**検索**」をクリックします。 検索条件を何も入力せずに「**検索**」をタップする と、全登録一覧が表示されます。

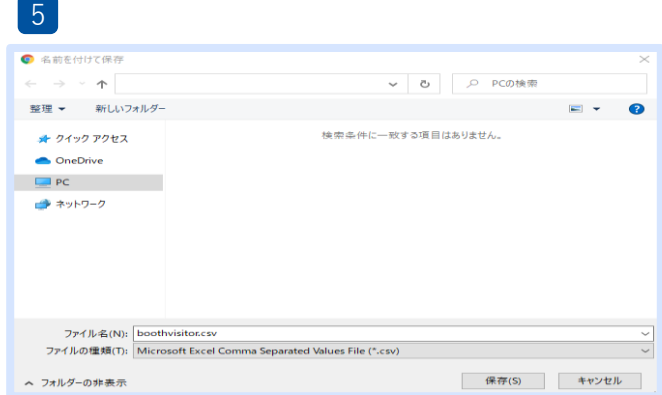

ダウンロードしたCSVファイルは、任意の場所に 保存してご利用ください。

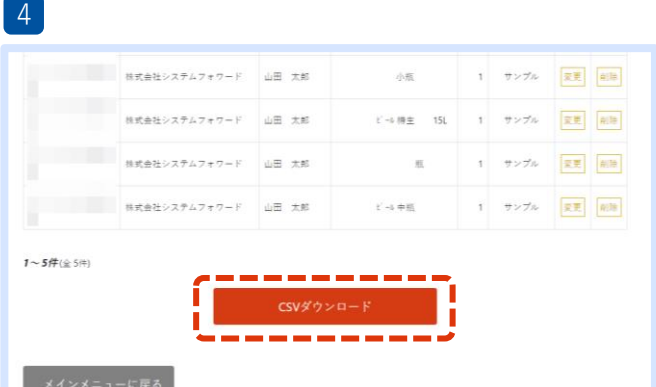

検索結果が表示されます。データのダウンロードは、 検索結果の下部に表示される「**CSVダウンロード**」 ボタンをクリックしてください。

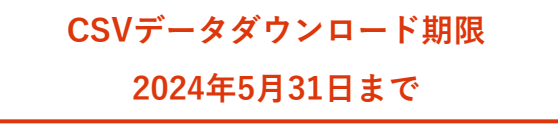

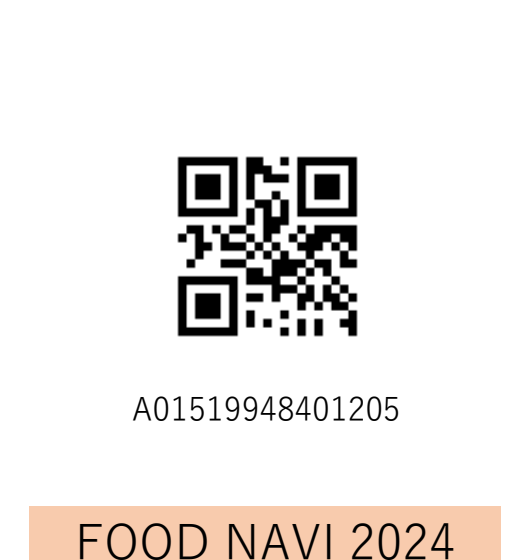

テスト用QRコード

・簡易伝票登録システム テスト用入場証QRコード

**会期前**に「SPdeBR」アプリの動作確認をする場合には、 左記のテスト用QRコードを使用して読み取りテストを 行ってください。

※テストとして読み取ったデータは、ダウンロード後の CSVデータより削除をお願いいたします。 A01519948401205 | データの管理は出展社様ご自身にてお願いいたします。

## 7.よくある質問

- Q カメラが起動しません。
- A 専用アプリ「SPdeBR」を使用しているか、確認してください。 インストールしていない場合は、 本マニュアル2pの手順で「SPdeBR」のインストールをお願いします。

また、アプリによる、カメラのアクセスが許可されているか、確認してください。

- Q QRコードの読取が完了できません。 QRコード読取画面が出てこなくなりました。
- A 以下の確認をお願いします。

アプリ右下「設定」タブで、右図のように URL欄に**URLではない文字列**が入力されていたら、 本マニュアル4pの手順で再度設定を行ってください。

来場者の入場パスのQRコードの読取を、 「設定」タブ画面で行った場合、 右図のようになり再度設定が必要となります。

来場者の入場パスのQRコードの読取は、 本マニュアル7pの手順で行ってください。

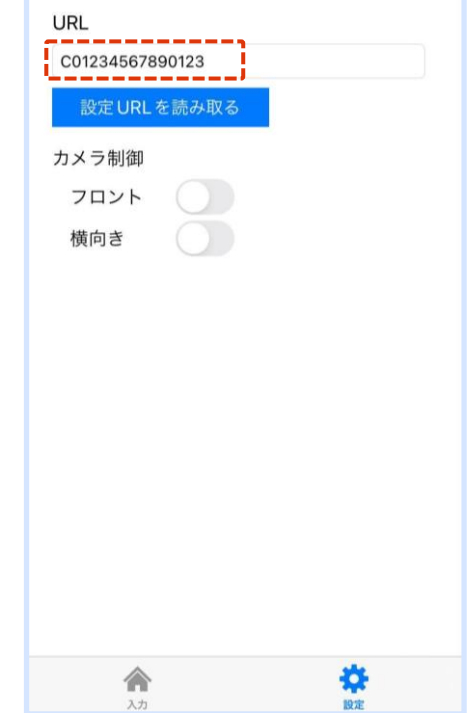

Q テストデータを削除したいです。どのようにしたらよいでしょうか?

A ダウンロード後のCSVデータより削除をお願いします。 データの管理は各出展社様にてお願いいたします。